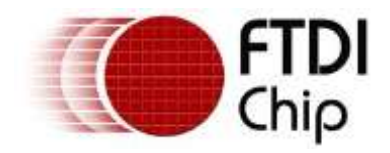

## **Application Note**

# **AN\_437**

# **FT602\_I2C\_User Guide**

**Version 1.0**

**Issue Date: 2017-12-08**

This application note describes how to use the  $I^2C$  master for sideband configuration from a user supplied host application.

Use of FTDI devices in life support and/or safety applications is entirely at the user's risk, and the user agrees to defend, indemnify and hold FTDI harmless from any and all damages, claims, suits or expense resulting from such use.

**Future Technology Devices International Limited (FTDI)**

Unit 1,2 Seaward Place, Glasgow G41 1HH, United Kingdom Tel.: +44 (0) 141 429 2777 Fax: + 44 (0) 141 429 2758 E-Mail (Support): [support1@ftdichip.com](mailto:support1@ftdichip.com) Web: [http://www.ftdichip.com](http://www.ftdichip.com/) Copyright © Future Technology Devices International Limited

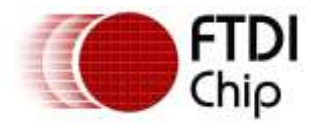

### **Table of Contents**

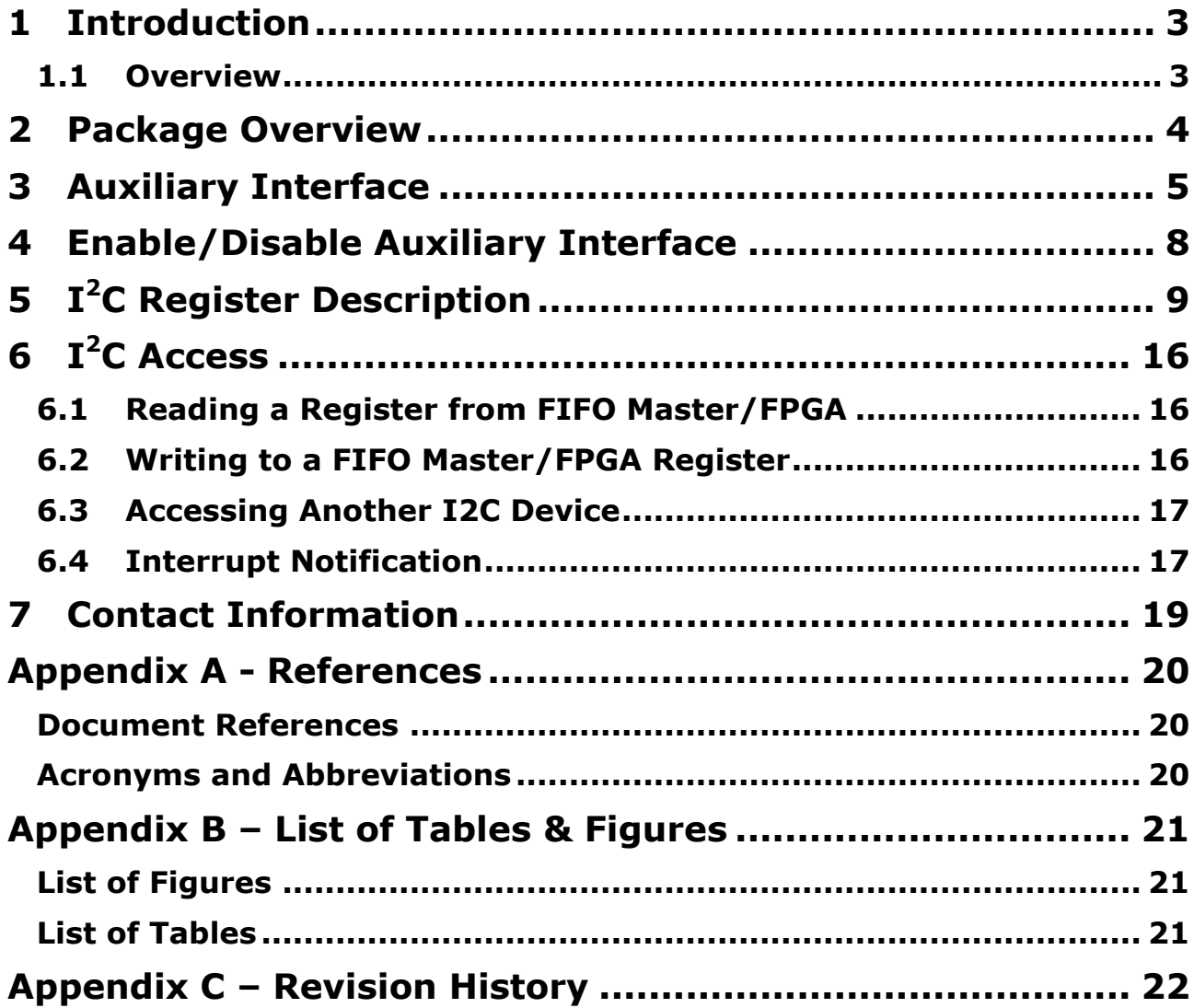

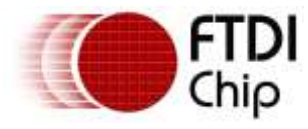

## <span id="page-2-0"></span>**1 Introduction**

The FT602 device uses the on-board I2C master interface exchange configuration information with the FIFO master. The FIFO master is required to implement a fixed set of I2C slave registers to receive information from the device during initialisation and also from the UVC host driver. The I2C interface may also be used for general purpose access to additional I2C slaves on the bus. This document shows how this may be achieved.

### <span id="page-2-1"></span>**1.1 Overview**

The FT602 provides an  $I^2C$  bus which operates as master with a default transmission speed of 1Mb/s. This speed is configurable and may be chosen from amongst 100Kb/s, 400Kb/s and 1Mb/s through the configuration programmer.

When using video capture applications, when any UVC control value is changed, a UVC control message is sent to the UVC device (FT602). The device, in turn, relays the message to the FPGA using the  $I<sup>2</sup>C$ Interface. The  $I^2C$  slave address to be used for this communication is set via the configuration programmer. The I<sup>2</sup>C slave (e.g. FPGA or FIFO Master) shall implement the registers described in the next sections. Apart from these registers,  $I^2C$  slave may implement custom registers which are controlled or configured through a user application.

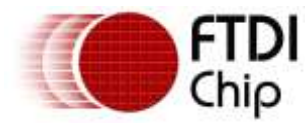

## <span id="page-3-0"></span>**2 Package Overview**

FT602 software release package has the following components.

<span id="page-3-1"></span>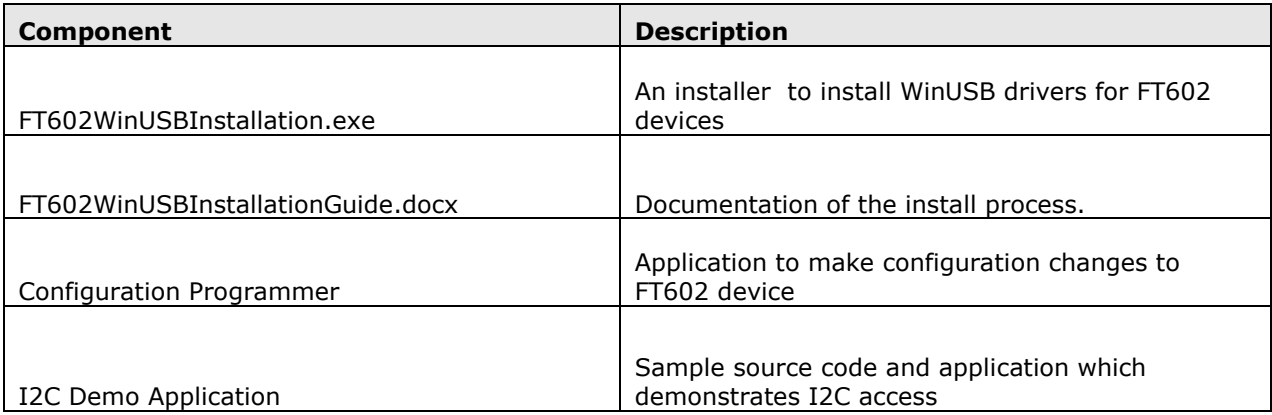

**Table 1 - Package Components**

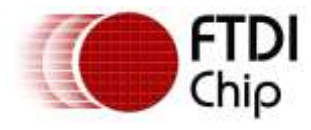

## <span id="page-4-0"></span>**3 Auxiliary Interface**

The FT602 UVC device supports up to 4 video channels and one auxiliary interface. All the  $I<sup>2</sup>C$  related commands from the user application are communicated over the auxiliary interface. Auxiliary interface is optional and may be disabled when it is not required in the product application. When the interface is enabled, it is enumerated as highlighted in the below picture.

Section [4,](#page-7-0) describes the process for enabling / disabling the auxiliary interface.

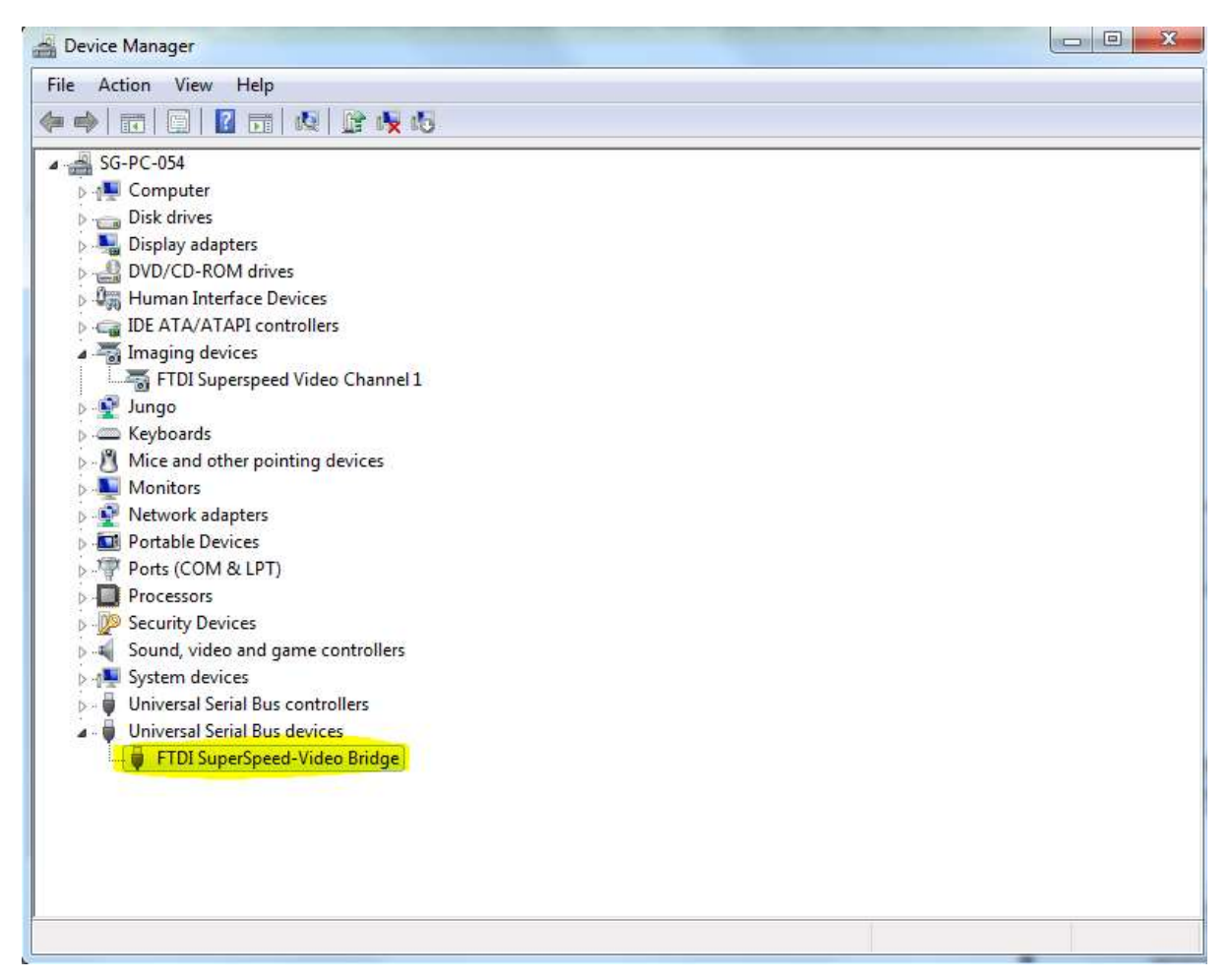

**Figure 1 Auxiliary Interface Highlighted**

<span id="page-4-1"></span>The auxiliary interface uses Microsoft WinUSB drivers. In most cases, Windows is able to successfully install WinUSB drivers automatically from Windows Update. However, on certain versions WinUSB drivers for this interface may not load or install successfully. In such cases, manual installation of WinUSB drivers is required.

For manual installation follow the below steps:

- 1. Double click FT602WinUSBInstallation.exe.
- 2. Click on the 'extract' button to unpack the installer.

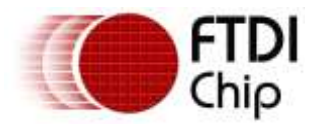

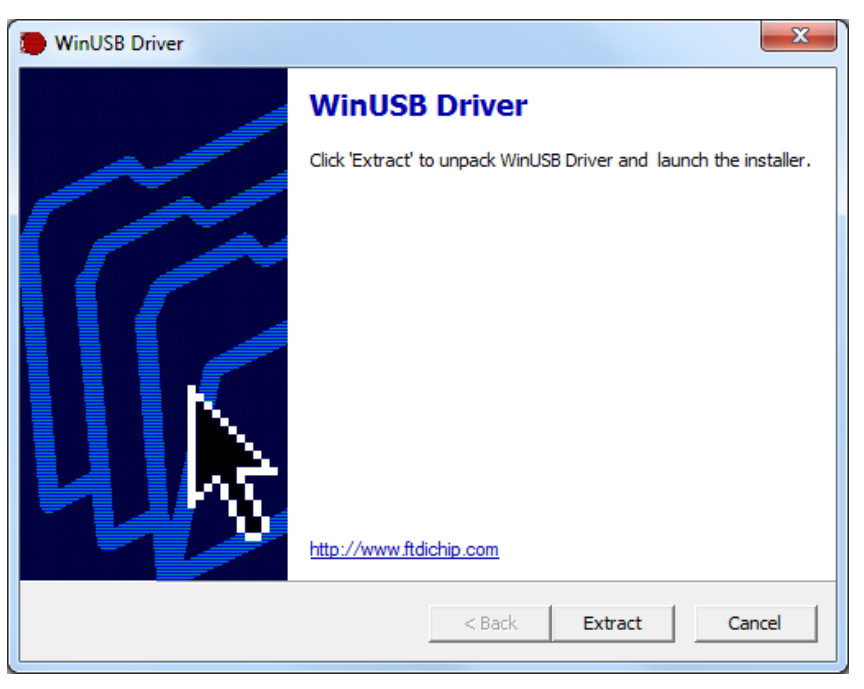

### **Figure 2 WinUSB Setup Procedure**

<span id="page-5-0"></span>3. Click Next.

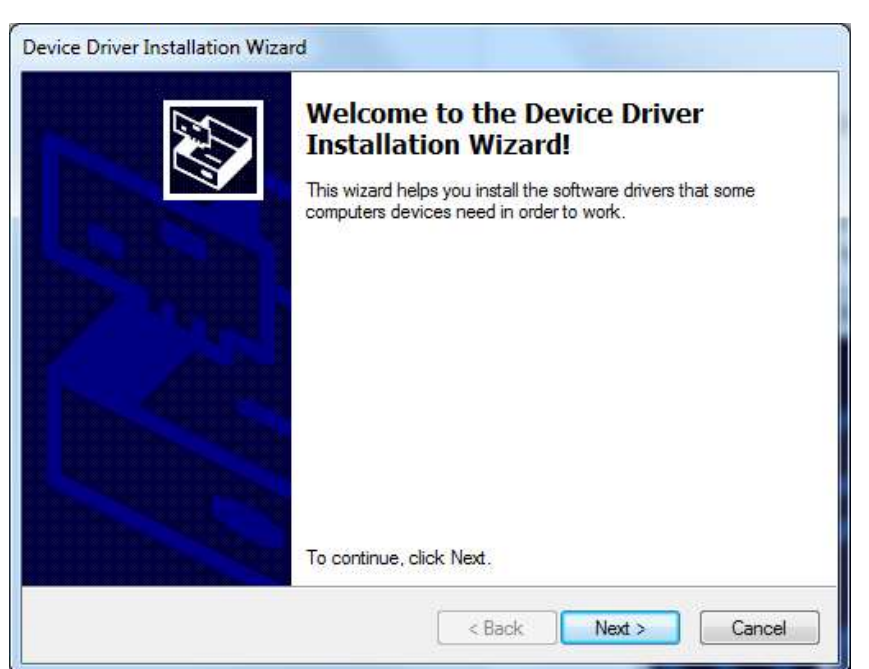

### <span id="page-5-1"></span>**Figure 3 WinUSB Setup Procedure**

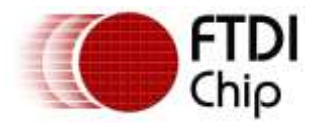

4. Select 'I accept this agreement' and click Next.

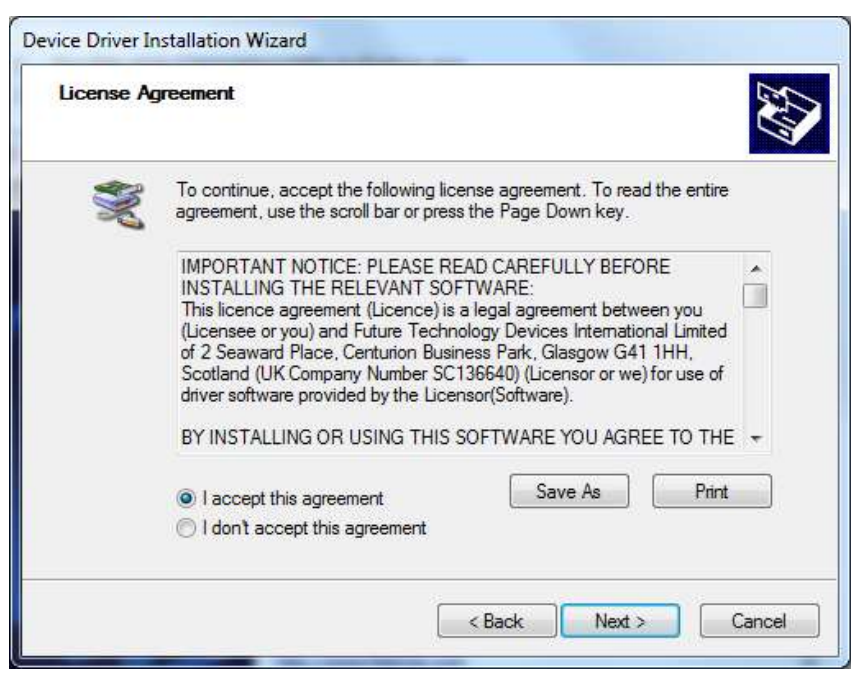

**Figure 4 WinUSB Setup Procedure**

<span id="page-6-0"></span>5. Click on Finish button. Installation is completed.

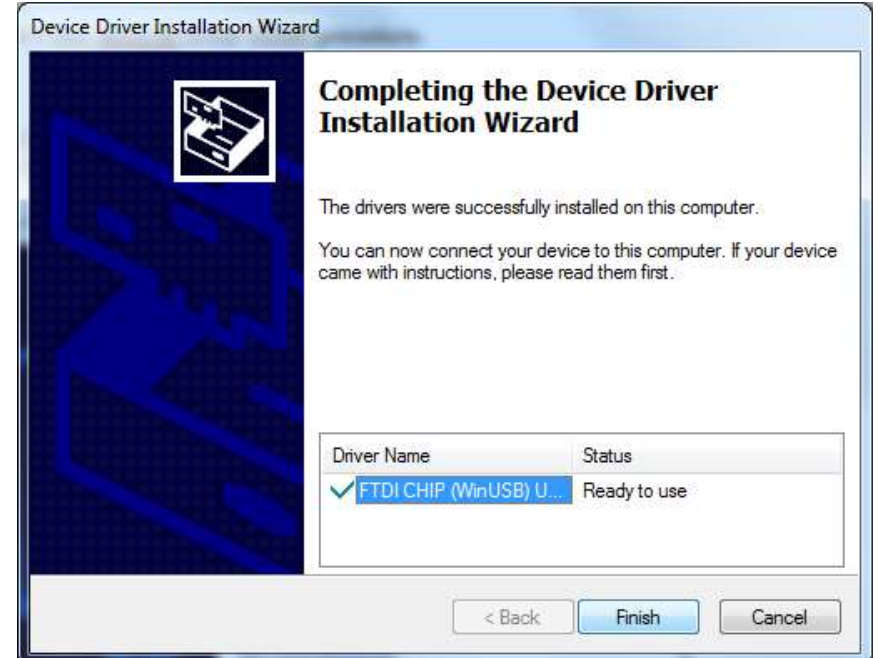

<span id="page-6-1"></span>**Figure 5 WinUSB Setup Procedure**

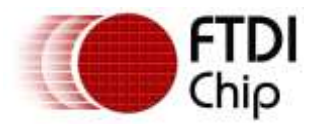

## <span id="page-7-0"></span>**4 Enable/Disable Auxiliary Interface**

To enable/disable the auxiliary interface, launch the FT602 Configuration Programmer. Check the option "Auxiliary Interface" and then click "Write Configuration" to enable the interface. Uncheck the option and write configuration to disable the interface.

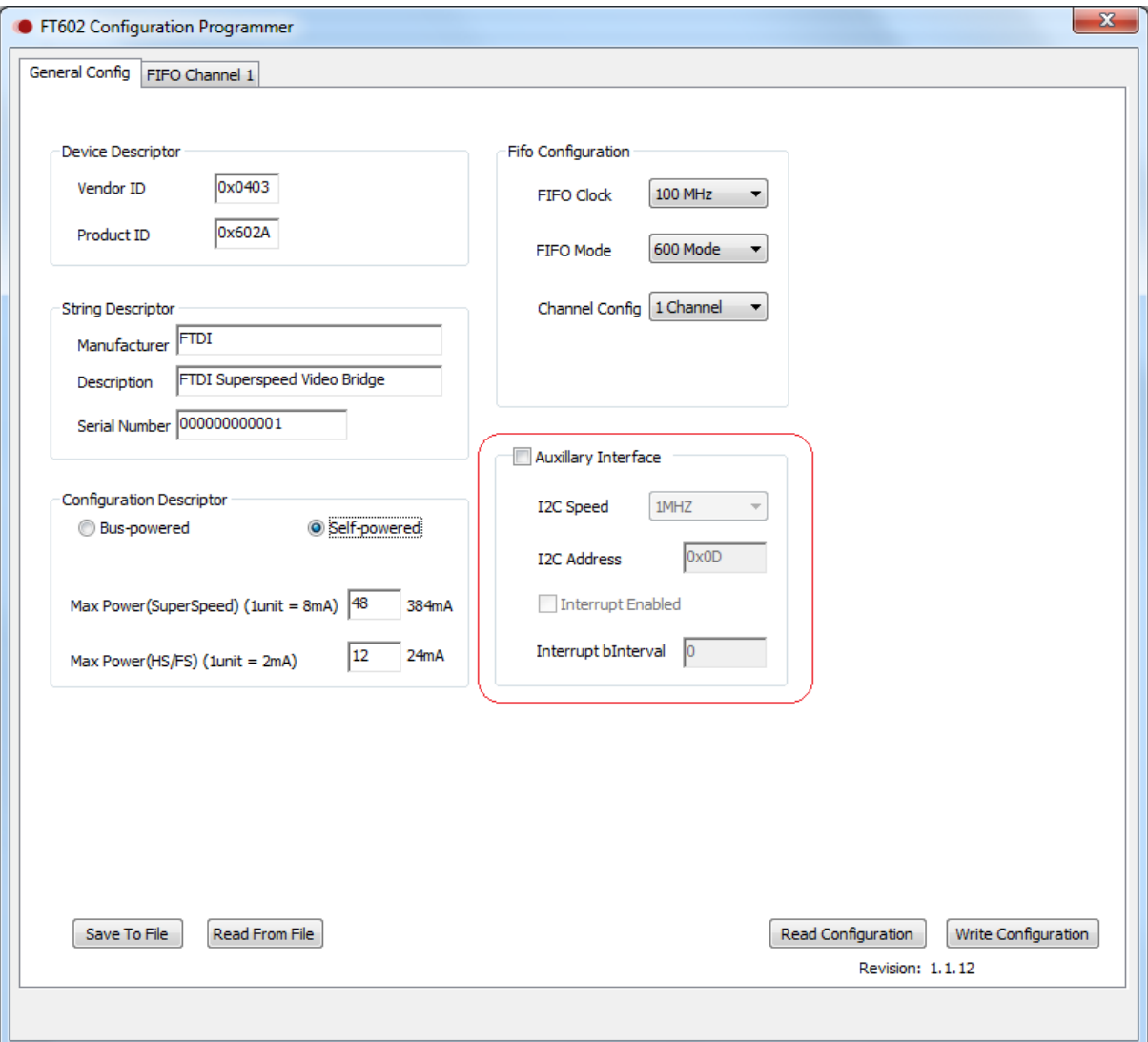

<span id="page-7-1"></span>**Figure 6 Enable / Disable Auxiliary Interface**

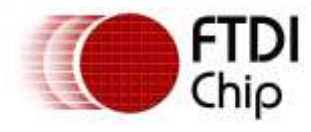

## <span id="page-8-0"></span>**5 I <sup>2</sup>C Register Description**

- 1. The  $I^2C$  registers have different widths and must be written or read in full.
- 2. In the following, some registers use a unit of pixel clock. The pixel clock depends on the frame resolution and the selected frame rates. Error! Reference source not found. provides the frame resolutions and pixel clock frequency
- 3. 16 bytes of software defined registers are provided (e.g. scratch) per channel for storing UVC control and command information for storage and retrieval. Customer designs may act on the values written into these locations or provide a response to the USB host via these locations. The IRQ signal may be used to signal the host of change in conditions in the FPGA.

### **Convention**

RO: Read Only

RW: Read, Write

Device Address: 0x0D (seven bits address)

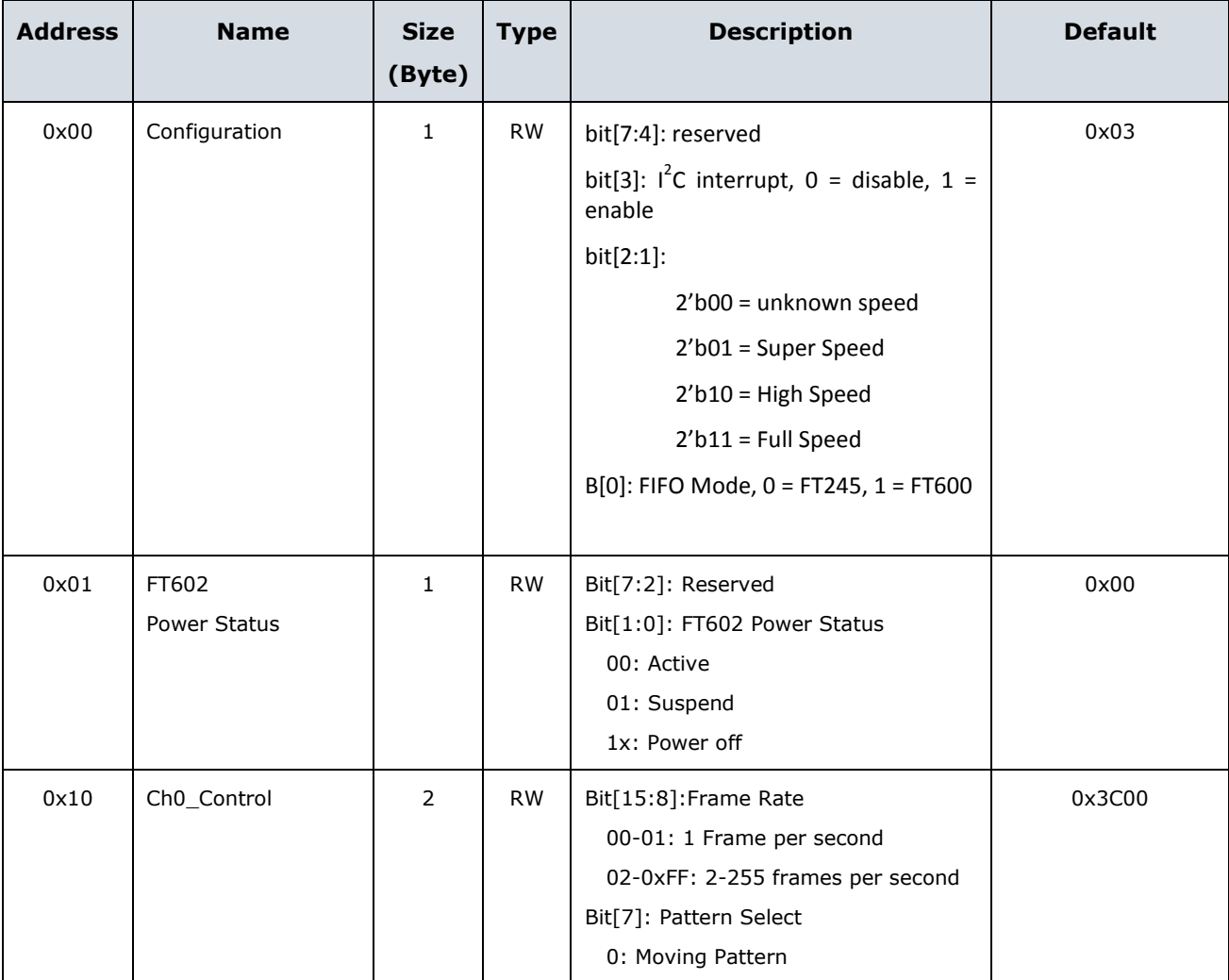

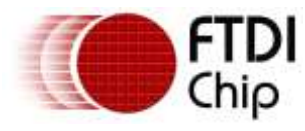

Document Reference No.: FT\_001416 Clearance No.: FTDI#537

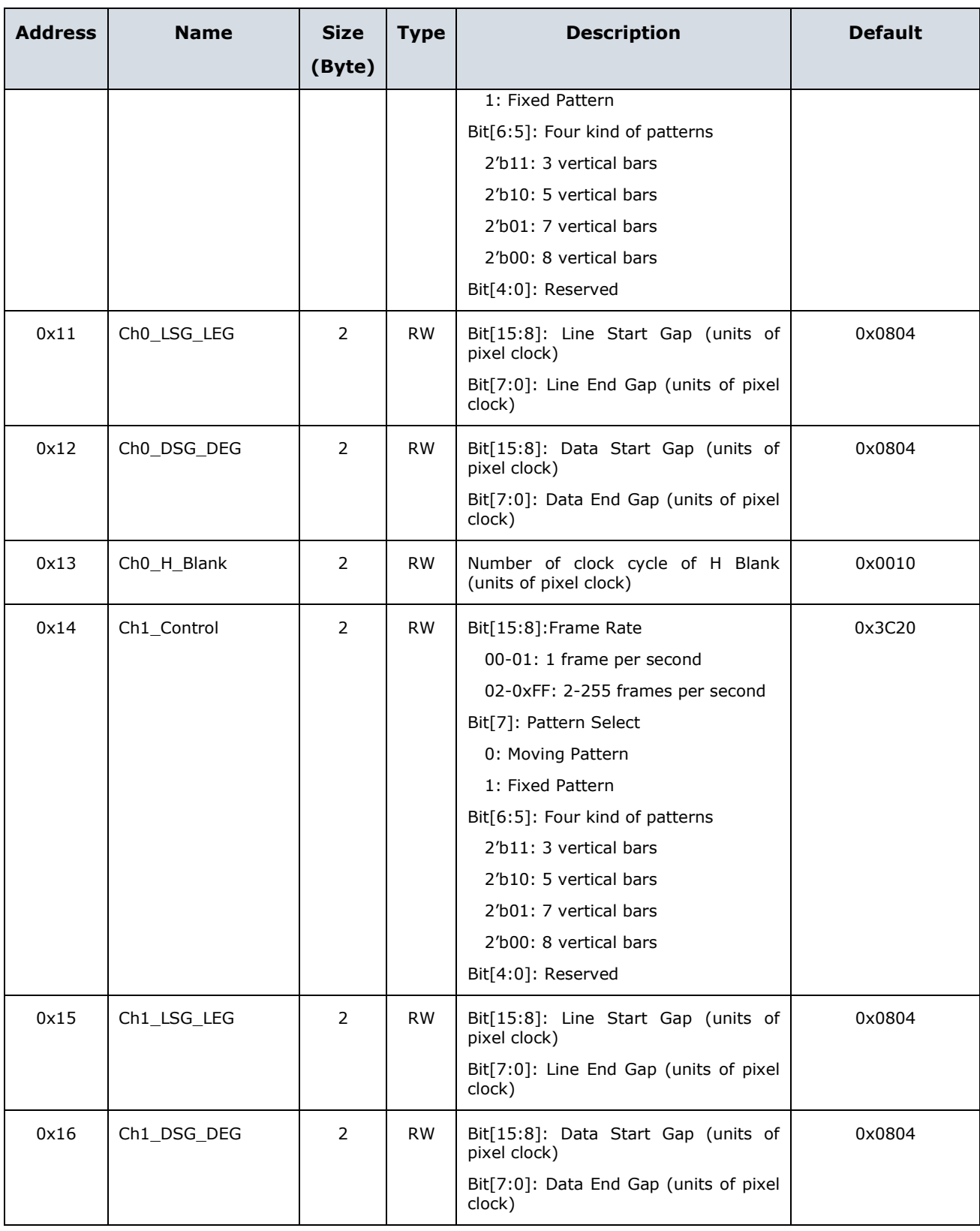

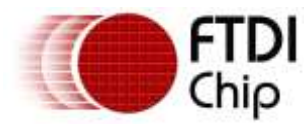

Document Reference No.: FT\_001416 Clearance No.: FTDI#537

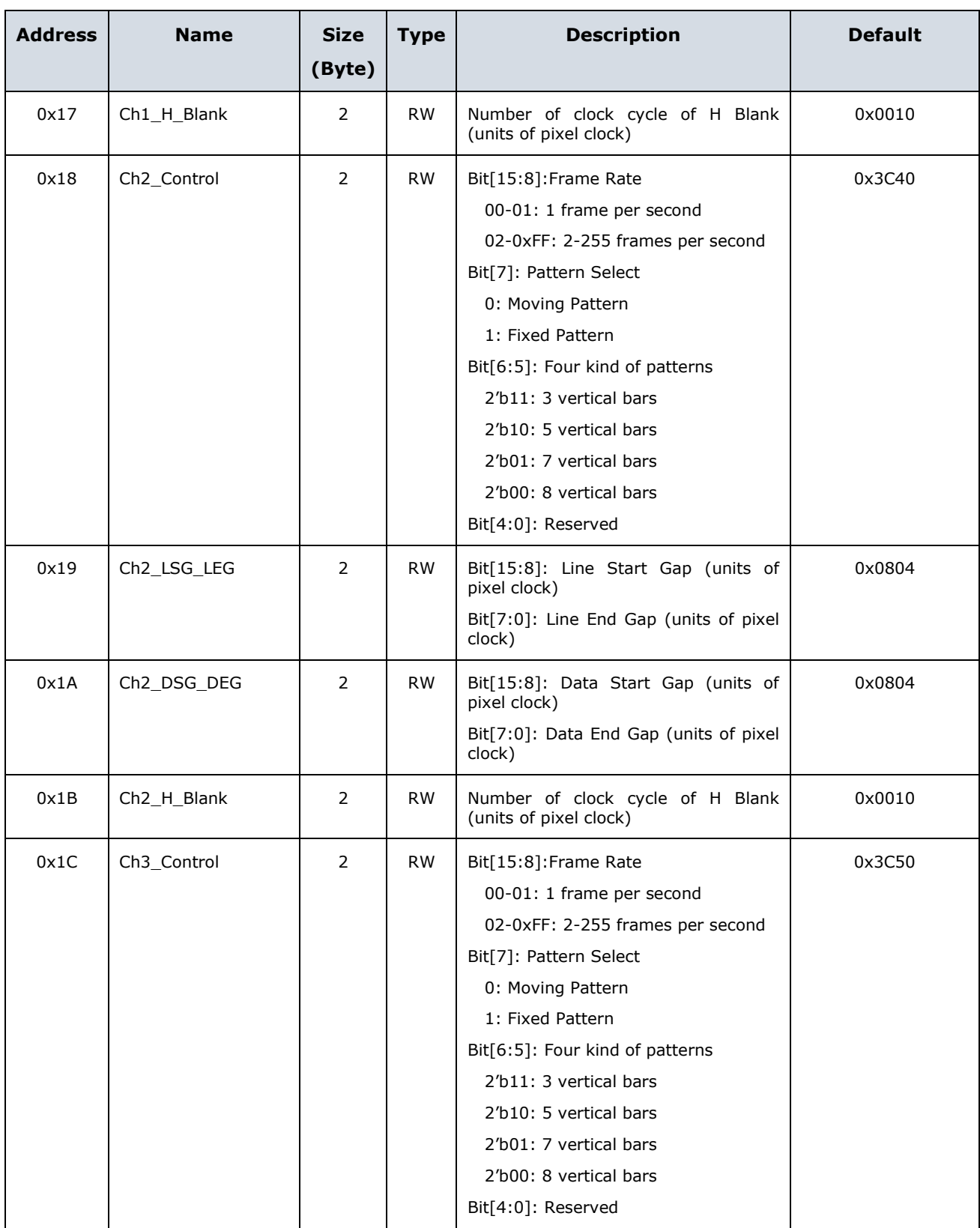

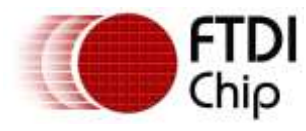

Document Reference No.: FT\_001416 Clearance No.: FTDI#537

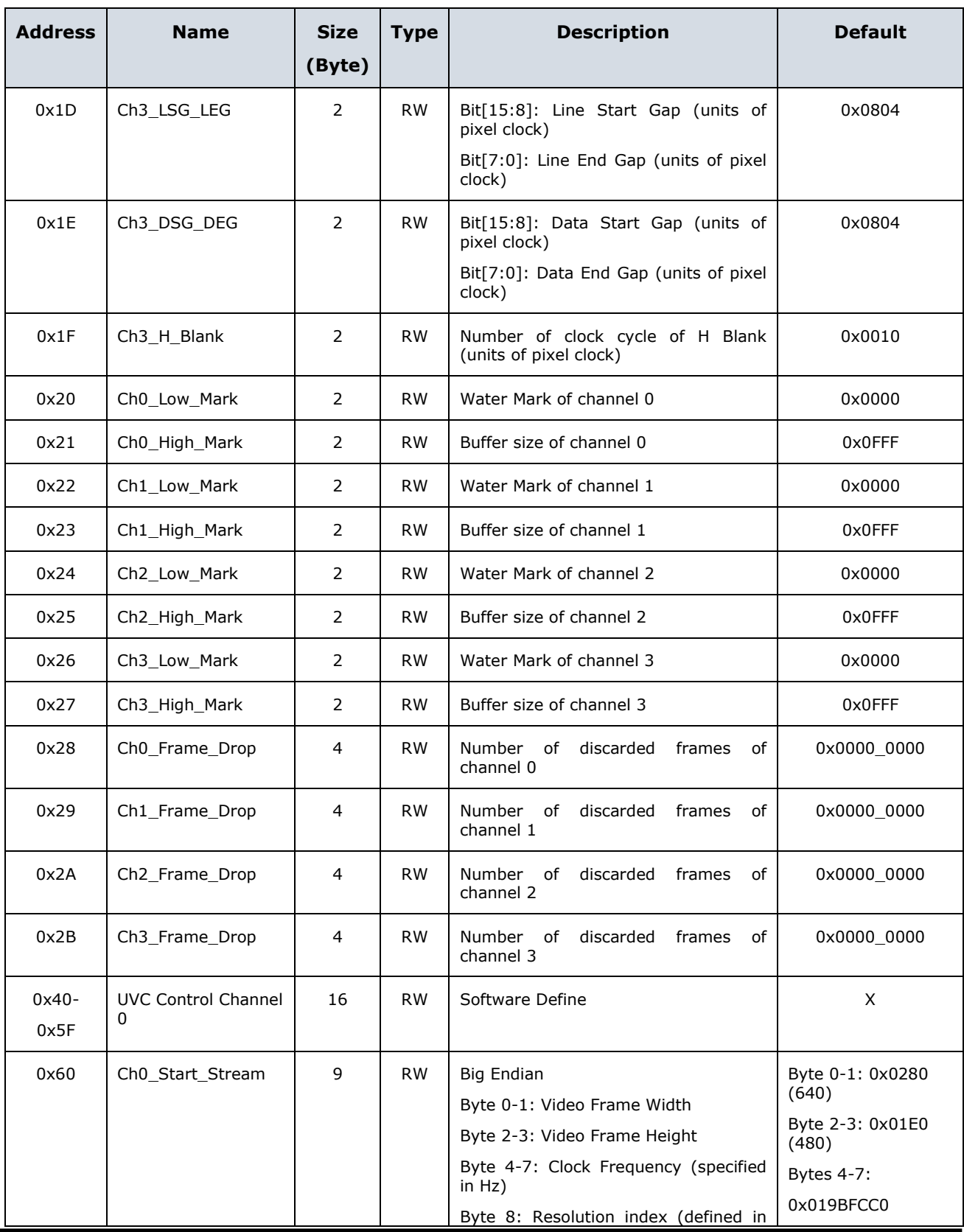

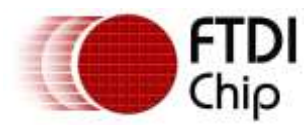

Document Reference No.: FT\_001416 Clearance No.: FTDI#537

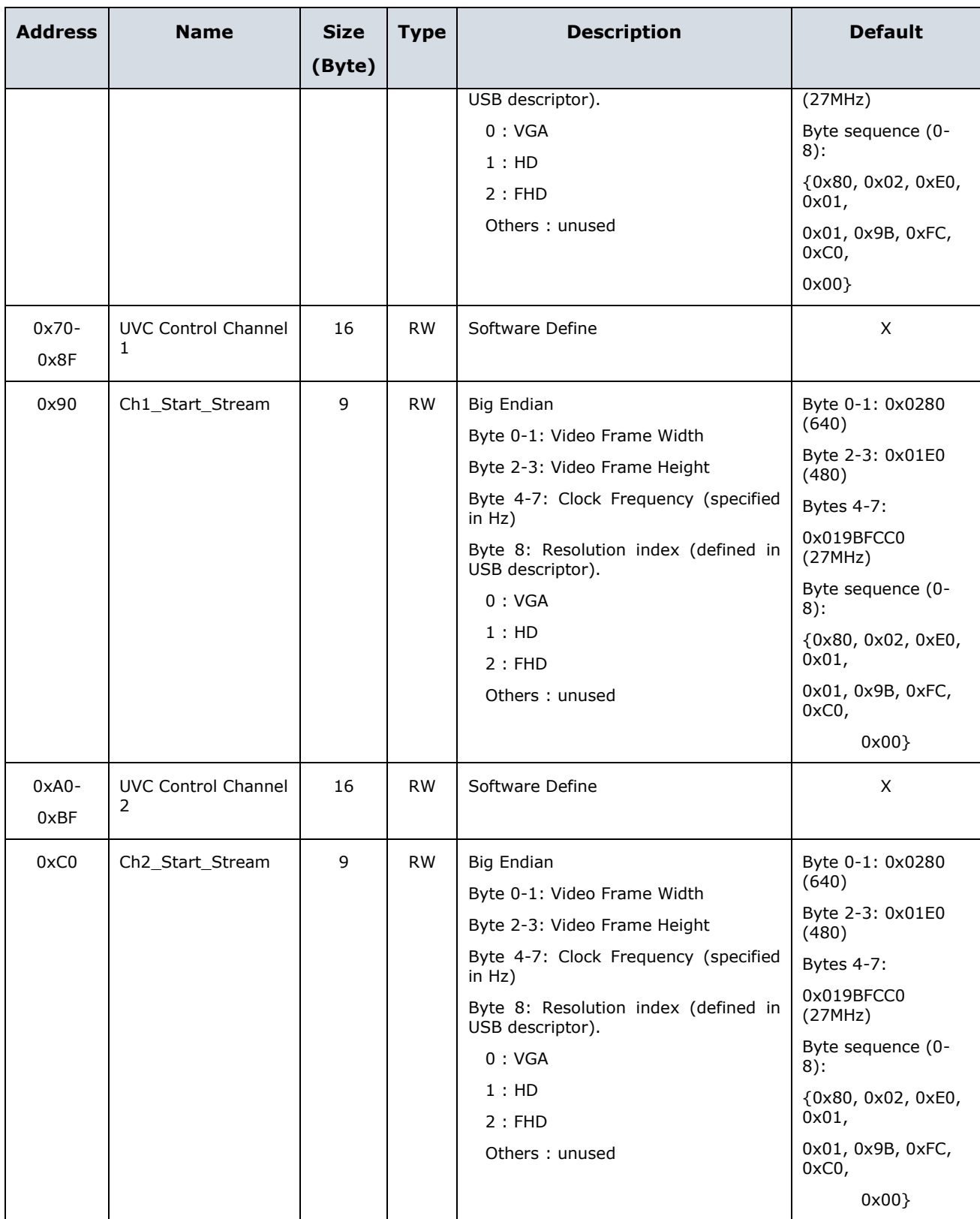

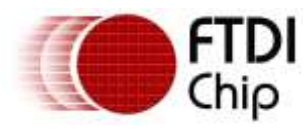

Document Reference No.: FT\_001416 Clearance No.: FTDI#537

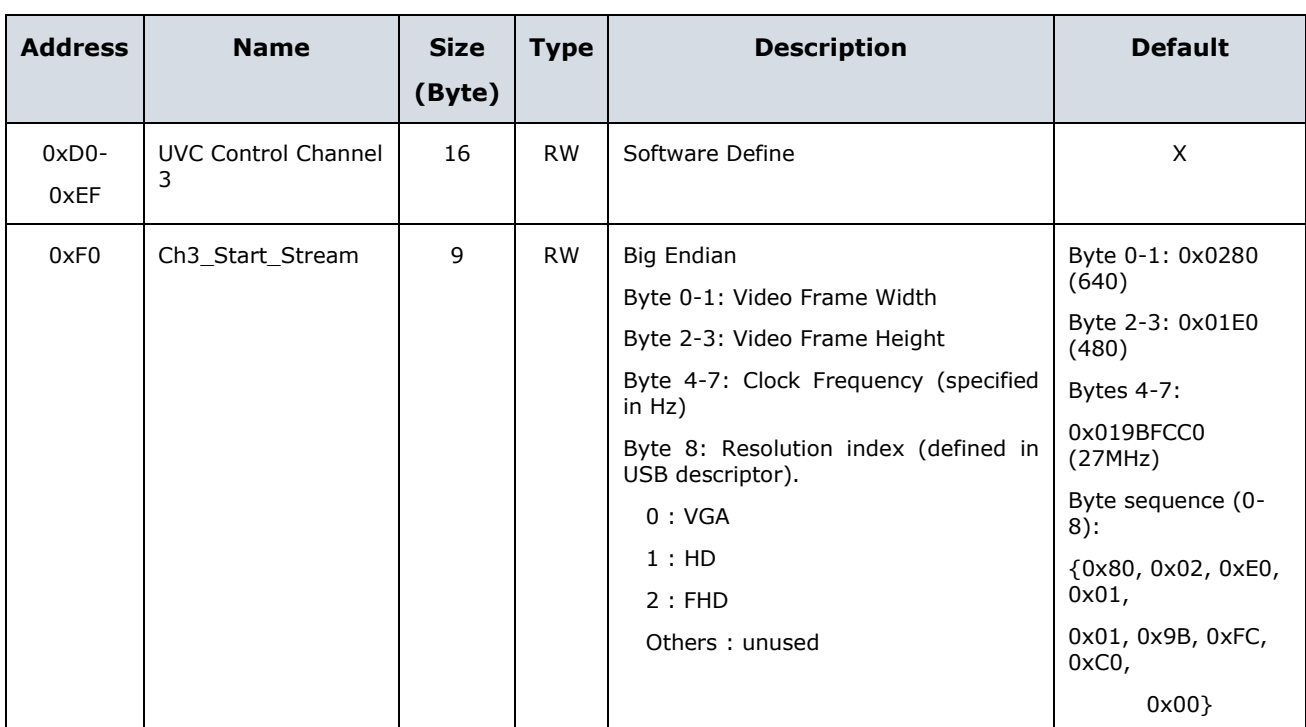

### **Table 2 - I <sup>2</sup>C Registers**

<span id="page-13-0"></span>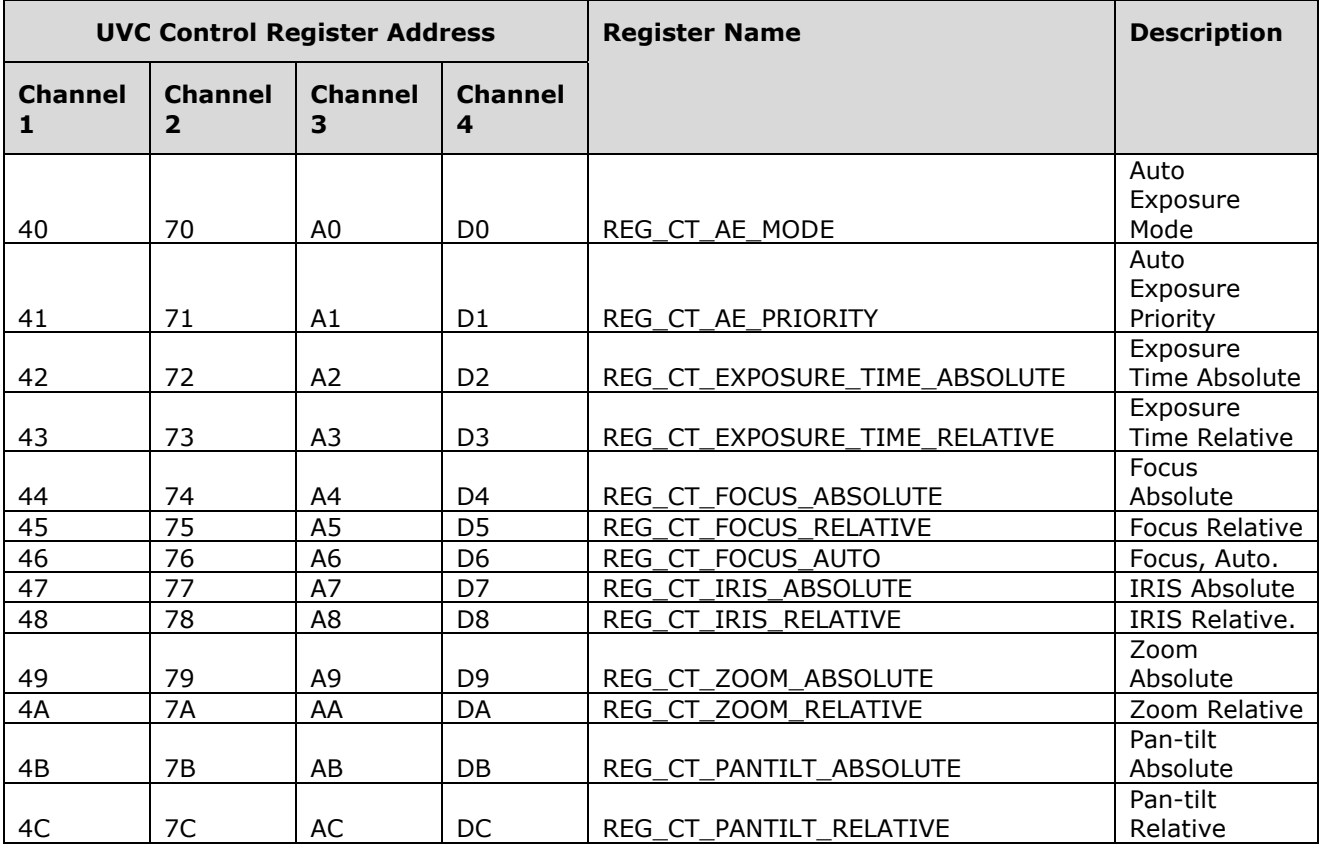

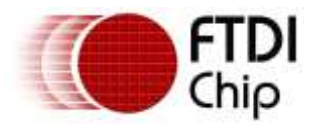

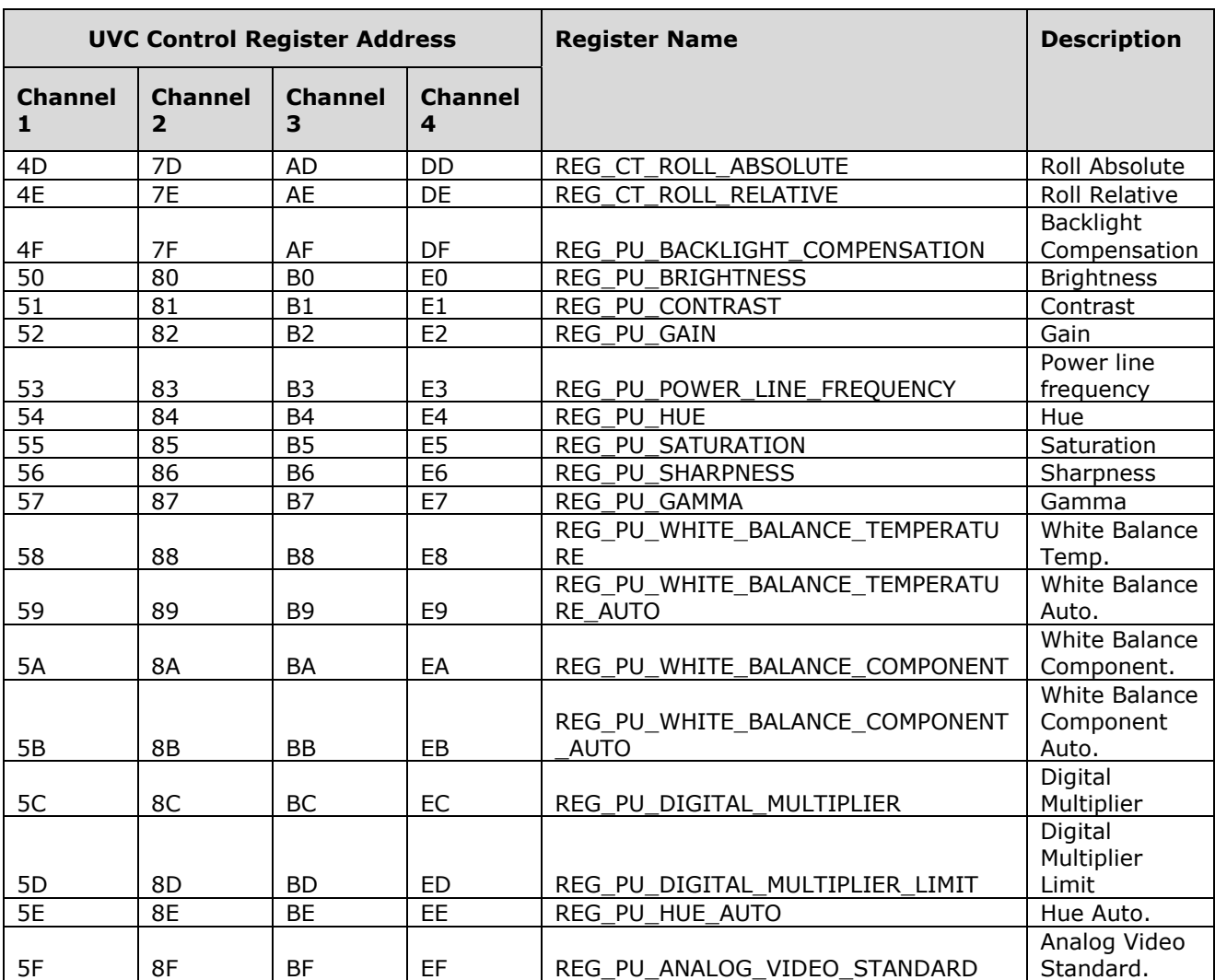

### **Table 3 - UVC Registers**

<span id="page-14-1"></span><span id="page-14-0"></span>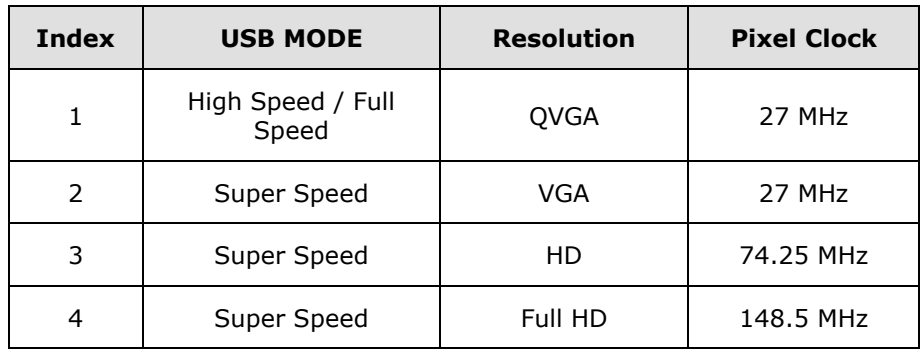

**Table 4 – Pixel Clock**

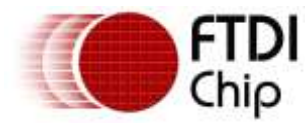

## <span id="page-15-0"></span>**6 I <sup>2</sup>C Access**

A user application can use the FTDI API FT\_I2CAccess to communicate with an  $I<sup>2</sup>C$  slave. The demo application and sample reference code can be found [here.](http://www.ftdichip.com/Support/SoftwareExamples/FT602.htm)

## <span id="page-15-1"></span>**6.1 Reading a Register from FIFO Master/FPGA**

Below piece of code is reading a register 0x13 which is number of clock cycle of H Blank (units of pixel clock).

```
i2c.addr = 0x0D; x^* I2C device address as set in the config x/
           i2c.len = 2; / Length of Data*/
           i2c.read access = TRUE; /* Read */i2c.reg = 0x13; /* Offset to read */i2c.reg is 16 bit = 0; / /* Set to 1 if the register address is 16bit
Otherwise 0 */
           FT_I2CAccess(ftHandle, &i2c, (uint8 t*)&read_value);
```

```
\gamma^* read_value returns the value read from the I<sup>2</sup>C Slave */
```
## <span id="page-15-2"></span>**6.2 Writing to a FIFO Master/FPGA Register**

Below piece of code is for updating the register 0x13 to a new value (0x12) for the number of clock cycle of H Blank.

```
i2c.addr = 0x0D; * I2C device address as set in the config */i2c.len = 2; / Length of Data */i2c.read access = FALSE; /* WRITE */
            i2c.reg = 0x13; 40x + 0 /* Offset to Write x/
            i2c.reg_is_16_bit = 0; /* Set to 1 if the register address is 16bit
otherwise 0*/
            uint16 t Value = 0x12;
            FT I2CAccess (ftHandle, &i2c, (uint8 t*) &Value);
```
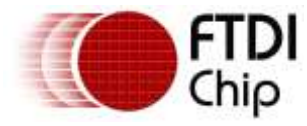

### <span id="page-16-0"></span>**6.3 Accessing Another I2C Device**

Accessing another device on the I2C bus using FT\_I2CAccess API is more or less same as accessing a FIFO Master / FPGA register. The only change will be to input the right I2C device address. Assume there is an EEPROM attached to the bus and the address is 0x23. Below sample shows how to read a single byte value from offset 0x10 of the EEPROM.

 $i2c.addr = 0x23;$  /\* I2C EEPROM address \*/

i2c.len = 1;  $/$  Length  $*/$ i2c.read access = TRUE;  $/*$  Read  $*/$  $i2c.reg = 0x10;$  /\* Offset to read \*/ i2c.reg is 16 bit = 0;  $/$  /\* Set to 1 if the register address is 16bit

otherwise 0\*/

FT\_I2CAccess(ftHandle, &i2c, (uint8 t\*)&read value);

### <span id="page-16-1"></span>**6.4 Interrupt Notification**

A user application can also receive notifications based on certain events. I<sup>2</sup>C slave can utilize IRQ signal to notify the host. As seen in the figure 6, from the configuration programmer, after enabling the auxiliary interface, check the interrupt enable option.

A user application needs to register a callback to receive interrupt notifications. The FTDI API FT\_SetNotificationCallback registers the callback for interrupt notification.

Below piece of code shows how to register for a notification callback.

```
 /* create an event */
hNotification = CreateEvent(NULL, TRUE, FALSE, NULL);
if (!hNotification)
{
      goto exit;
}
/* setup a callback function to receive notifications */
FT SetNotificationCallback(ftHandle, NotificationCallback, NULL);
/* wait for the event to signal
 * Program exits only when this event is signalled 
 * NotificationCallback happens asynchronously */
DWORD dwRet = WaitForSingleObject(hNotification, INFINITE);
```
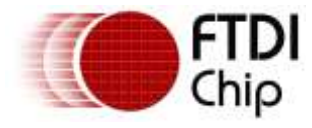

Notification callback gets called when the FPGA generates an interrupt on the IRQ line. What action to be taken in the notification callback is based on FPGA design and the FPGA designers can implement custom protocols.

Below piece of code shows a sample callback function which reads a FPGA register to decide on what action to be taken.

```
Static VOID NotificationCallback(PVOID pvCallbackContext,
              E_FT_NOTIFICATION_CALLBACK_TYPE eCallbackType,
              PVOID pvCallbackInfo)
{
      /* eCallbackType : unused argument and can be ignored */
      /* pvCallbaclInfo : context passed in FT_ SetNotificationCallback */
      struct i2c_access i2c;
      DWORD dwAction = 0;
       i2c.addr = 0x0D; / I2C device address as set in the config*/
      i2c.1en = 4; /* Length */i2c.read_access = TRUE; /* Read */
      i2c.reg = IRQ INFO REG; /* Offset to read */
      i2c.reg_is_16_bit = 0; \frac{1}{2} /* Set to 1 if the register address is 16bit
otherwise 0 */
      FT_I2CAccess(ftHandle, &i2c, (uint8 t*)& dwAction);
      If(dwAction & FRAME_LOST)
      {
            DWORD dwFrameLostCount;
             i2c.reg = FRAME_ERR_COUNT_REG;
             FT_I2CAccess(ftHandle, &i2c, (uint8_t*)& dwFrameLostCount);
        } 
}
```
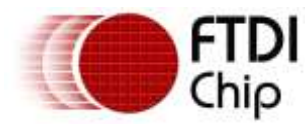

## <span id="page-18-0"></span>**7 Contact Information**

Future Technology Devices International Limited Unit 1, 2 Seaward Place, Centurion Business Park Glasgow G41 1HH United Kingdom Tel: +44 (0) 141 429 2777 Fax: +44 (0) 141 429 2758

E-mail (Sales) <u>[sales1@ftdichip.com](mailto:sales1@ftdichip.com)</u> E-mail (Sales) [us.sales@ftdichip.com](mailto:us.sales@ftdichip.com)<br>E-mail (Support) support1@ftdichip.com E-mail (Support) us.support@ftdichip.co E-mail (General Enquiries) [admin1@ftdichip.com](mailto:admin1@ftdichip.com) E-mail (General Enquiries) [us.admin@ftdichip.com](mailto:us.admin@ftdichip.com)

Future Technology Devices International Limited (Taiwan) 2F, No. 516, Sec. 1, NeiHu Road Taipei 114 Taiwan , R.O.C. Tel: +886 (0) 2 8791 3570 Fax: +886 (0) 2 8791 3576

E-mail (Sales) [tw.sales1@ftdichip.com](mailto:tw.sales1@ftdichip.com) E-mail (Sales) [cn.sales@ftdichip.com](mailto:cn.sales@ftdichip.com) E-mail (Support) [tw.support1@ftdichip.com](mailto:tw.support1@ftdichip.com) E-mail (Support) [cn.support@ftdichip.com](mailto:cn.support@ftdichip.com)

### **Head Office – Glasgow, UK Branch Office – Tigard, Oregon, USA**

Future Technology Devices International Limited (USA) 7130 SW Fir Loop Tigard, OR 97223-8160 USA Tel: +1 (503) 547 0988 Fax: +1 (503) 547 0987

E-mail (Support) [support1@ftdichip.com](mailto:support1@ftdichip.com) E-mail (Support) [us.support@ftdichip.com](mailto:us.support@ftdichip.com)

### **Branch Office – Taipei, Taiwan Branch Office – Shanghai, China**

Future Technology Devices International Limited (China) Room 1103, No. 666 West Huaihai Road, Shanghai, 200052 China Tel: +86 21 62351596 Fax: +86 21 62351595

E-mail (General Enquiries) [tw.admin1@ftdichip.com](mailto:tw.admin1@ftdichip.com) E-mail (General Enquiries) [cn.admin@ftdichip.com](mailto:cn.admin@ftdichip.com)

### **Web Site**

[http://ftdichip.com](http://ftdichip.com/)

### **Distributor and Sales Representatives**

Please visit the Sales Network page of the [FTDI Web site](http://ftdichip.com/) for the contact details of our distributor(s) and sales representative(s) in your country.

System and equipment manufacturers and designers are responsible to ensure that their systems, and any Future Technology Devices International Ltd (FTDI) devices incorporated in their systems, meet all applicable safety, regulatory and system-level performance requirements. All application-related information in this document (including application descriptions, suggested FTDI devices and other materials) is provided for reference only. While FTDI has taken care to assure it is accurate, this information is subject to customer confirmation, and FTDI disclaims all liability for system designs and for any applications assistance provided by FTDI. Use of FTDI devices in life support and/or safety applications is entirely at the user's risk, and the user agrees to defend, indemnify and hold harmless FTDI from any and all damages, claims, suits or expense resulting from such use. This document is subject to change without notice. No freedom to use patents or other intellectual property rights is implied by the publication of this document. Neither the whole nor any part of the information contained in, or the product described in this document, may be adapted or reproduced in any material or electronic form without the prior written consent of the copyright holder. Future Technology Devices International Ltd, Unit 1, 2 Seaward Place, Centurion Business Park, Glasgow G41 1HH, United Kingdom. Scotland Registered Company Number: SC136640

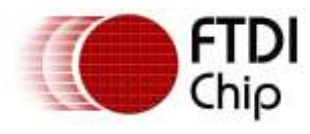

## <span id="page-19-0"></span>**Appendix A - References**

### <span id="page-19-1"></span>**Document References**

FT602 [IC Datasheet](http://www.ftdichip.com/Support/Documents/DataSheets/ICs/DS_FT600Q-FT601Q%20IC%20Datasheet.pdf) [UMFT602x Datasheet](http://www.ftdichip.com/Support/Documents/DataSheets/Modules/DS_UMFT602x%20module%20datasheet.pdf) [Altera Cyclone V](https://www.altera.com/products/fpga/cyclone-series/cyclone-v/overview.html)

### <span id="page-19-2"></span>**Acronyms and Abbreviations**

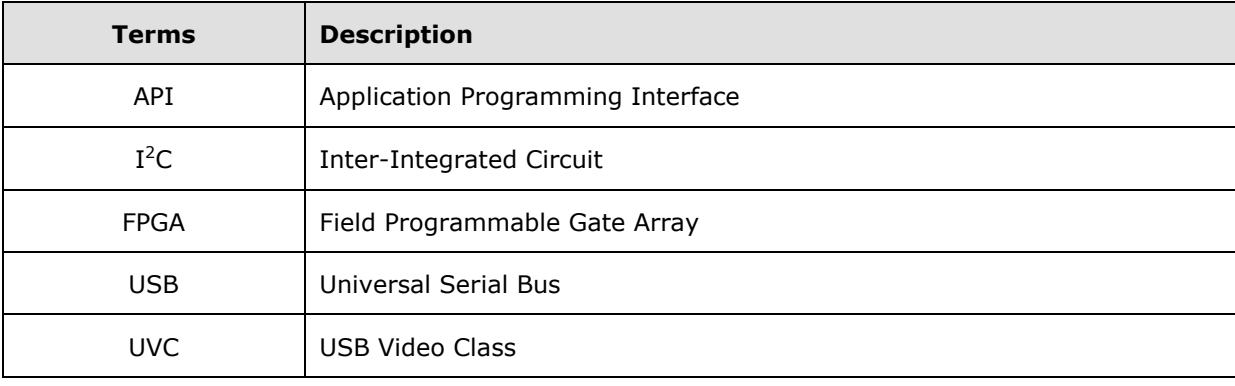

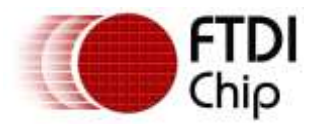

## <span id="page-20-0"></span>**Appendix B – List of Tables & Figures**

### <span id="page-20-1"></span>**List of Figures**

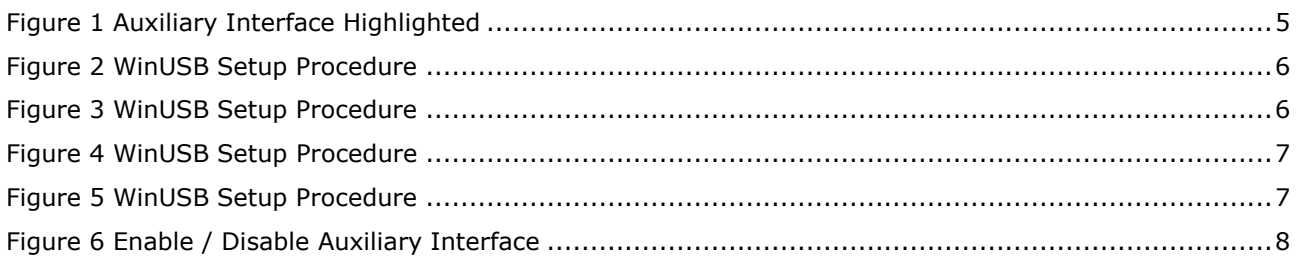

### <span id="page-20-2"></span>**List of Tables**

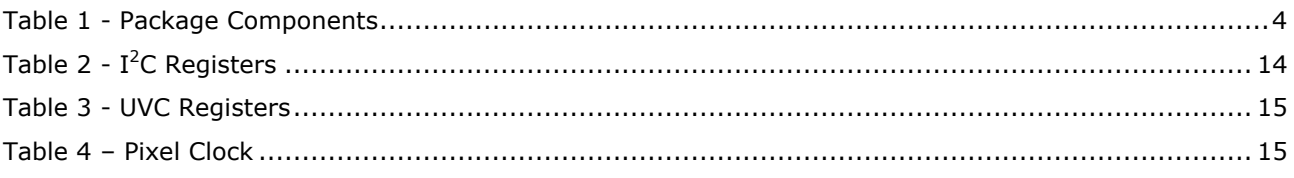

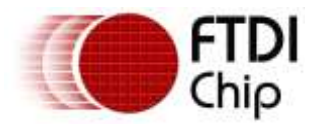

## <span id="page-21-0"></span>**Appendix C – Revision History**

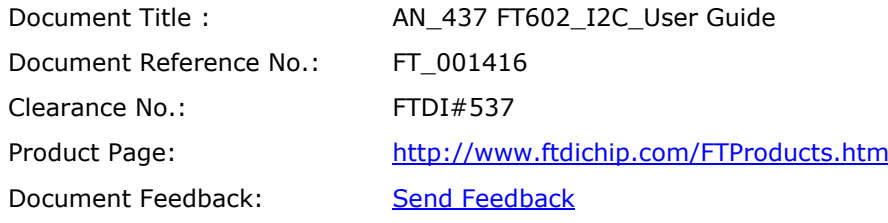

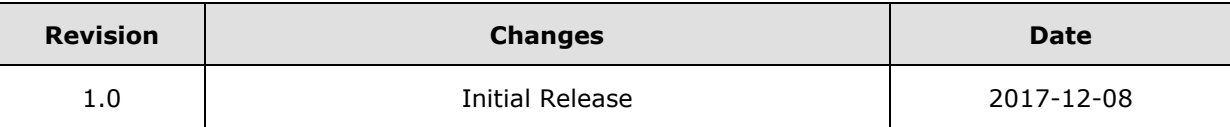